# **12 开发程序功能**

## **12.1 复用界面**

模仿之前的做法,用Qt创造器再创建一个名为"Calculator3"的项目。将Calculator2项目中的 calculatordialog.ui和ui\_calculatordialog.h文件,原封不动地复制到Calculator3项目中,覆盖同名文 件。

### **12.2 在Qt创造器中实现业务功能**

#### **12.2.1 设置数字验证器**

```
"加数"与"被加数"编辑框,只接受合法的浮点数,不接受除0~9十个阿拉伯数字和小数点以外的其它
字符,小数点可以没有,但不能多于一个。
```
C:\Users\Minwei\Projects\Qt\Calculator3\calculatordialog.cpp:

```
...
1
    #include <QValidator>
    ...
 CalculatorDialog::CalculatorDialog(QWidget *parent)
4
        : QDialog(parent)
        , ui(new Ui::CalculatorDialog)
   \vert \{...
        // 设置数字验证器
        ui->m_editX->setValidator(new QDoubleValidator(this));
        ui->m_editY->setValidator(new QDoubleValidator(this));
        ...
}
13
    ...
 2
 3
 5
 6
 7
 8
9
10
11
12
14
```
#### **12.2.2 手动连接信号槽**

只有当加数与被加数都存在且为合法浮点数时,显示"="的按钮才被激活,否则禁用。

C:\Users\Minwei\Projects\Qt\Calculator3\calculatordialog.h:

```
...
1
  class CalculatorDialog : public QDialog
  \lceil \cdot \rceil...
  private slots:
       void enabledButton();
        ...
};
8
   ...
2
3
4
5
6
7
9
```
C:\Users\Minwei\Projects\Qt\Calculator3\calculatordialog.cpp:

```
...
1
   CalculatorDialog::CalculatorDialog(QWidget *parent)
       : QDialog(parent)
2
3
```

```
, ui(new Ui::CalculatorDialog)
   {
        ...
        // 手动连接信号槽
        connect(ui->m_editX, SIGNAL(textChanged(QString)),
            this, SLOT(enabledButton()));
        connect(ui->m_editY, SIGNAL(textChanged(QString)),
            this, SLOT(enabledButton()));
        ...
    }
    ...
   void CalculatorDialog::enabledButton()
   {
        bool xOk, yOk;
        ui->m_editX->text().toDouble(&xOk);
        ui->m_editY->text().toDouble(&yOk);
        ui->m_button->setEnabled(xOk && yOk);
}
21
   ...
4
 5
 6
7
8
9
10
11
12
13
14
15
16
17
18
19
20
22
```
#### **12.2.3 自动连接信号槽**

点击显示"="的按钮,计算结果显示在"和"编辑框中。

在Qt创造器中,双击项目浏览器窗格中的calculatordialog.ui文件,启动Qt设计师,选中显示"="的按 钮,在右键菜单中选择"转到槽..."弹出"信号选择"对话框,在其中选择"QAbstractButton/clicked()",点击 "OK"按钮。

C:\Users\Minwei\Projects\Qt\Calculator3\calculatordialog.cpp:

```
...
  void CalculatorDialog::on_m_button_clicked()
   \{ui->m_editZ->setText(QString::number(
           ui->m_editX->text().toDouble() +
           ui->m_editY->text().toDouble()));
   }
  ...
1
2
3
4
5
6
7
8
```
### **12.3 测试验证**

点击位于Qt创造器主界面左下角的"运行"按钮,或者选择"构建"菜单中的"运行"菜单项,当然也可以使用 快捷键"Ctrl+R"。项目将被构建并运行,其效果如图所示:

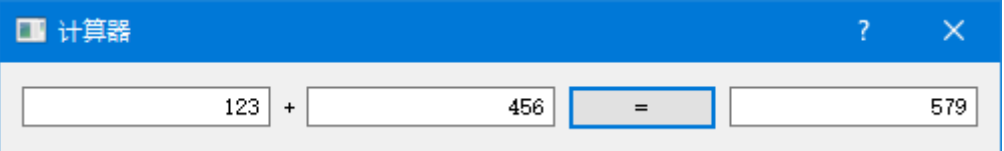